# Drake Software Enrollment Process for TY 2020 Fee Collect Program

1. Go to the Enterprise Office Manager (EOM) at<https://eom.drakesoftware.com/>

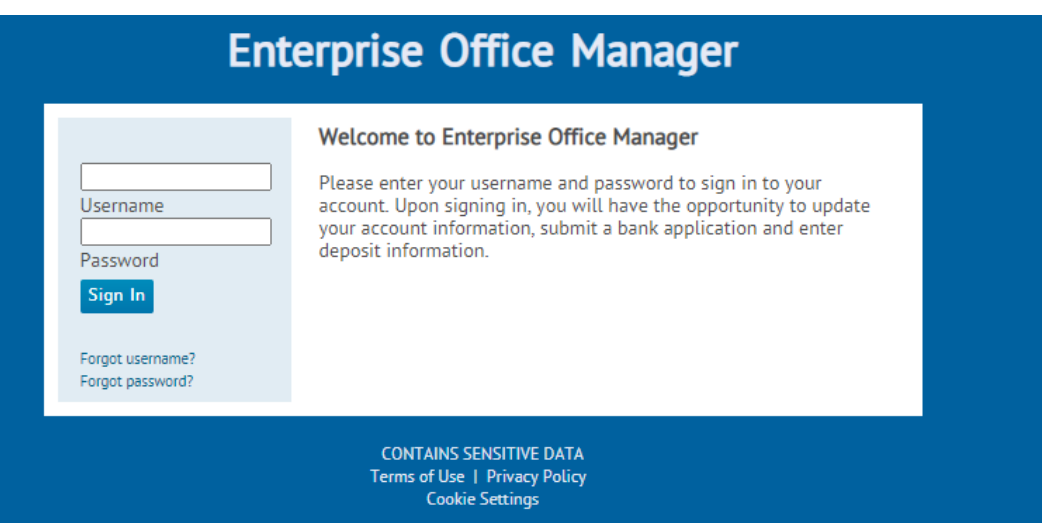

- 2. Login with your Drake Username and Password
- 3. Verify all information on the Account Information page and click on "Save" at the bottom of the screen. You must do this step before you can proceed to the Bank Application.
- 4. To go to the TPG Fee Collect bank application, hover over Enrollment > Accounts Receivable Products and then select "TPG - Fee Collect."

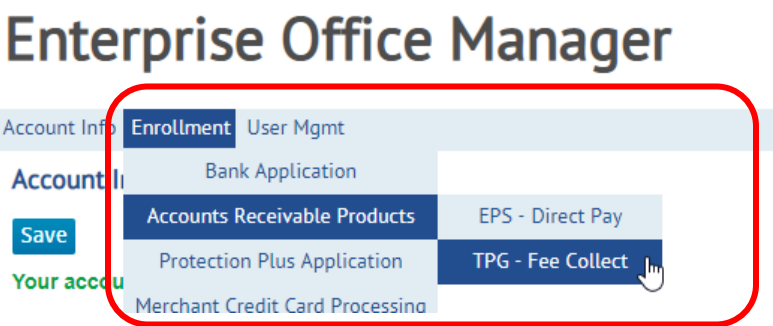

5. At this point, you will see a breakdown of all of our banks with product offerings and pricing and then underneath this section, you will see the "Application for TPG Fee Collect."

6. If not already selected, make TPG your active bank.

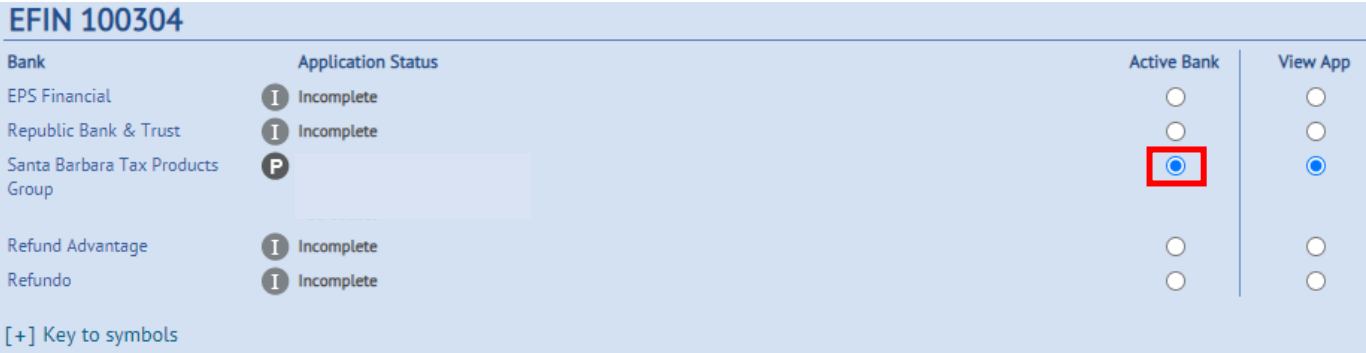

7. Read all information under "Application for TPG Fee Collect" and click in the box if you want to apply for Fee Collect.

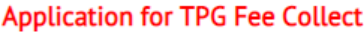

合Print

- ee Collect program (There will be a \$15.00 fee that will be collected from the tax preparation fees that will be shared with SBTPG.)
- You are enrolling in the Fee Collect program with SBTPG. There will be a \$15 fee that will be collected from the tax preparation fees that will be shared with SBTPG.
- . Disbursement is limited to ACH or a Green Dot Prepaid Visa ® Card
- Only valid for RT (Refund Transfer) products
- No Advances
- . No additional fees can be charged (Drake add-on, document prep, or franchise/network)
- · SPA (Software Purchase Assistance) program is not available with Fee Collect

IMPORTANT: Compliance Training is mandatory this year for all TPG EROs. Once you receive your approval letter and password from TPG, please log on to TPG's website at cisc.sbtpg.com and complete the training.

If you would like to enroll in the Green Dot Prepaid Visa ® Card Program, please go to TPG's website at www.sbtpg.com and opt in for the program upon completion of your enrollment process.

If you would like to enroll in taxpayer advance programs offered through TPG, please go to TPG's website at www.sbtpg.com and opt in for the programs upon completion of your enrollment process.

- 8. Verify the Firm Information is correct.
	- Provide Manager email
	- If you are a Service Bureau, select the 'Bank app master EFIN' from the drop-down box
	- Answer all required questions

## **Firm Information**

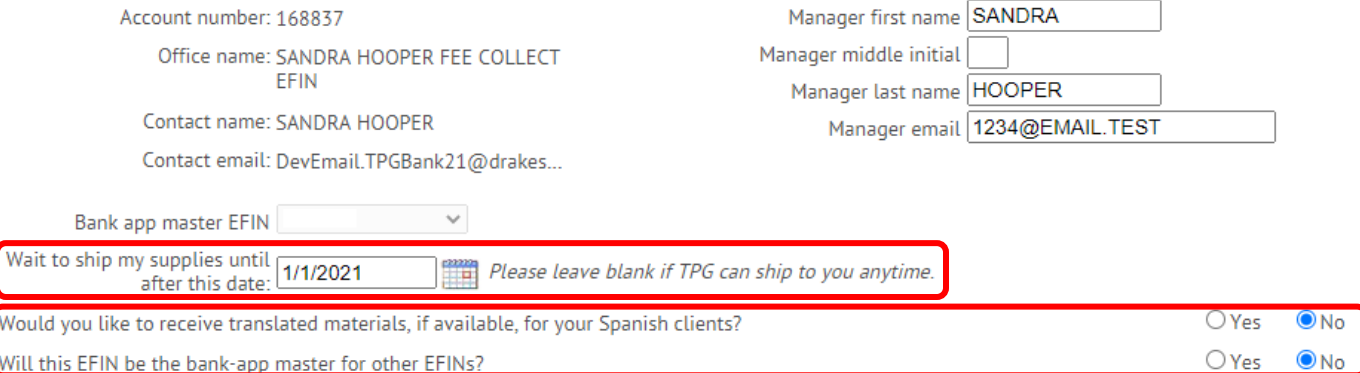

- 9. Complete the "Direct Deposit Information" section
	- The 'Bank name' will be automatically populated based upon the Routing number that you key in. You may not change the bank name by typing in this field.

# **Direct Deposit Information**

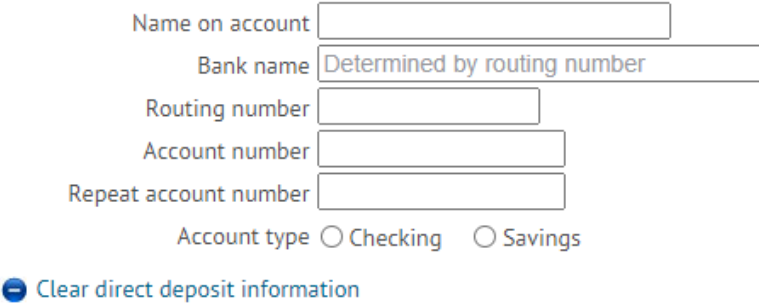

- 10. Complete the "Prior Year Information" section
	- Fields are grayed out unless you click on the box "Provided bank products last year."

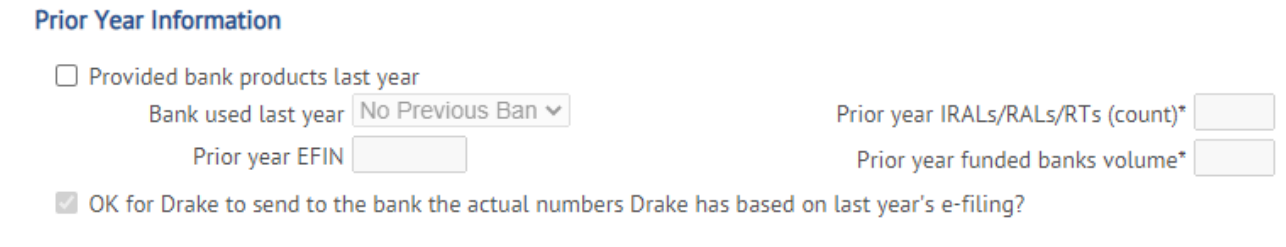

\*Prepopulated numbers are for current EFIN only.

- 11. To complete the "Prior Year Information" section:
	- Click on "Provided bank products last year"
	- Select the Bank that you used last year from the drop-down box
	- Provide the EFIN that you used last year
	- If you are a prior year Drake bank client, we will pre-populate your prior year numbers. If you do not agree with the numbers provided, you may enter your own data; IMPORTANT: If you want to send your own data to the bank, you need to REMOVE the check mark in the "OK for Drake to send to the bank the actual numbers Drake has based on last year's e-filing?" If you leave this box checked, it will override your numbers and we will send the numbers in the Drake database.

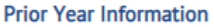

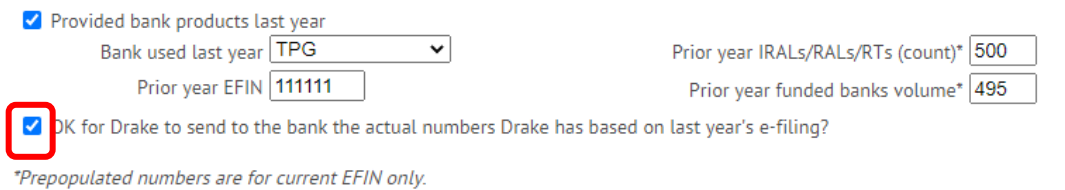

## 12. Verify the "EFIN Owner Information"

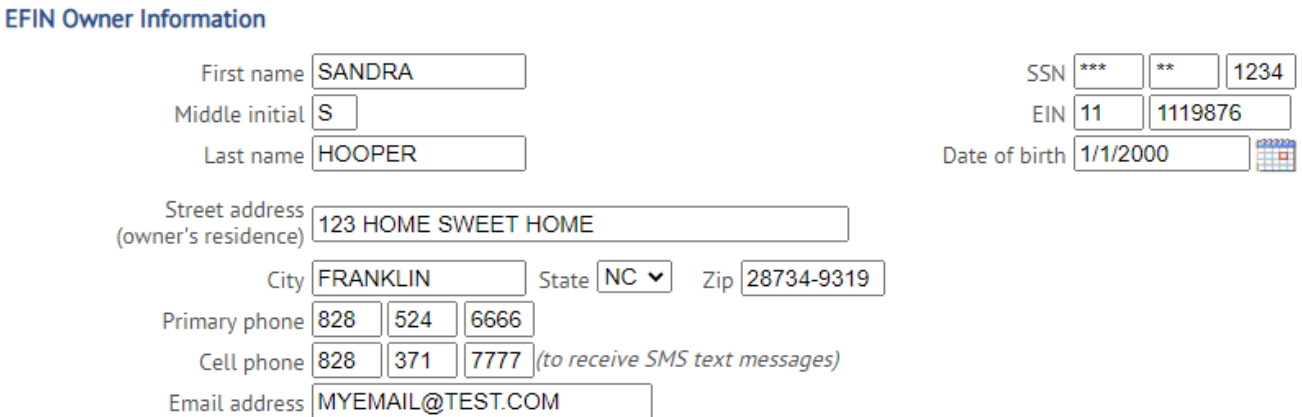

13. Verify all information entered on the TPG screen and if everything is correct, you need to click on the BLUE link in the "Disclosures" section to access the TPG Financial Services Agreement. You must read the agreement before you can click the box indicating that you have read, understand and agree to the terms of the agreement.

#### **Disclosures**

You have selected the Fee Collect program with SBTPG. There will be a \$15.00 fee that will be collected from the tax preparation fees that will be shared with SBTPG.

CLICK THE BLUE LINK below to open the 'Santa Barbara Tax Products Group Financial Services Agreement.' You need to read the Agreement and then click the "Close" button at the bottom in order for the check box to open. You are agreeing to the terms of the Agreement when you click the box.

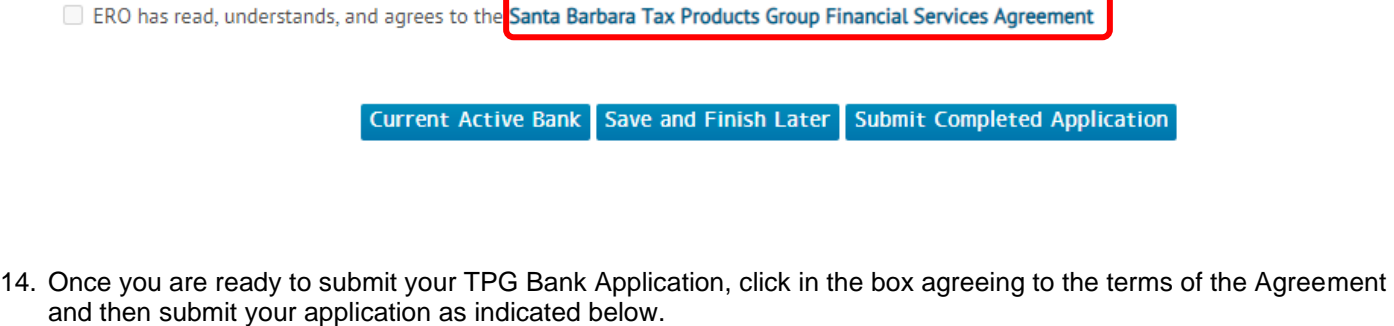

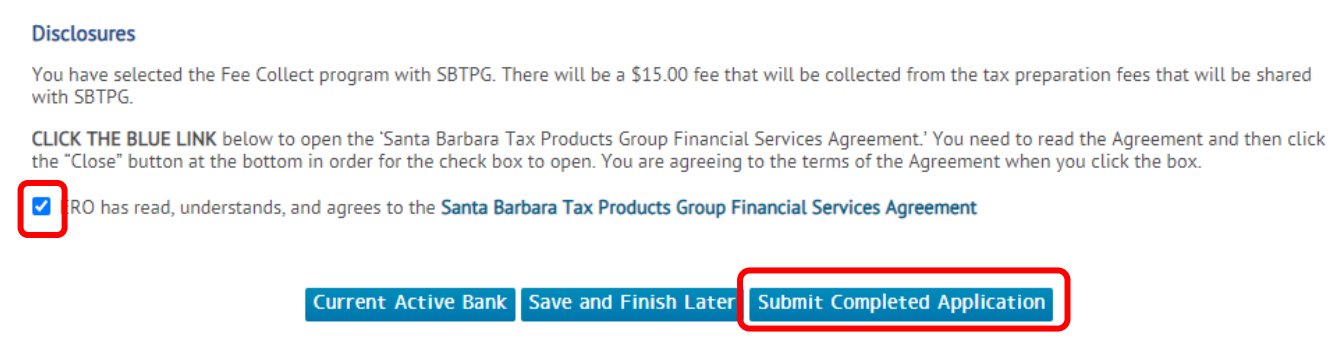

15. Once your bank application has been submitted, you will see that it is in Pending status for Fee Collect.

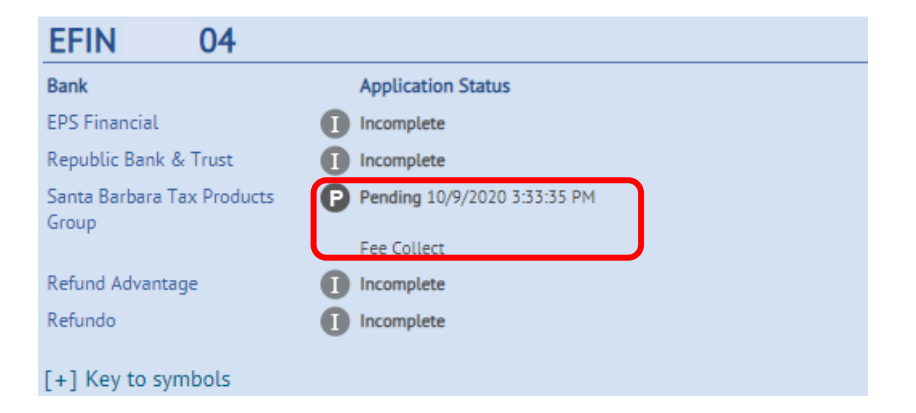

16. Once TPG sends an enrollment response, Drake will post the status in the same section so you can keep check on the status of your account.